$mirr\frac{1}{\sqrt{5}}$ 

## Setup mirr.OS in 3 easy steps

Onboarding

#### Vorbereitung.

Lade die neueste Version von mirr.OS one herunter: [glancr.de/download/](https://glancr.de/download/)

Installiere dir ein Flash-Programm: [glancr.de/imager/](https://glancr.de/imager/)

So kommt das Image auf die SD-Karte: [glancr.de/diy/](https://glancr.de/diy/)

# Verbinde dein Device mit dem<br>Setup-WLAN.<br>Stecke die SD-Karte in den Pi und schalte<br>an. Das System startet ietzt. Warte ca. 3 N Setup-WLAN.

Stecke die SD-Karte in den Pi und schalte den Strom an. Das System startet jetzt. Warte ca. 3 Minuten. Nach dem Booten erstellt dein Gerät automatisch das offene WiFi-Netzwerk "glancr setup". Verbinde dein Smartphone mit diesem Accesspoint.

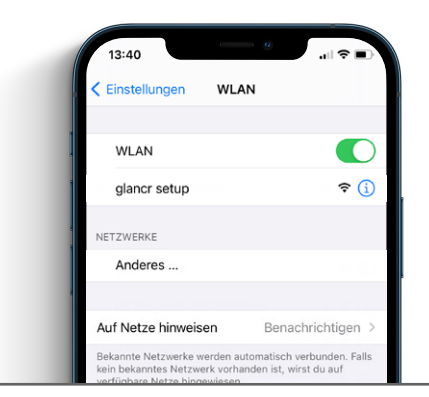

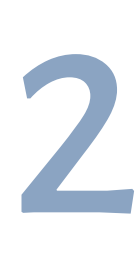

#### Richte mirr.OS ein.

Bist du verbunden, erscheint nach wenigen Augenblicken automatisch das Setup Fenster. Ist dies nicht der Fall, öffne mit einem Browser deiner Wahl die URL http://glancr.conf

Folge den Anweisungen, wähle deine Sprache und gib deine Zugangsdaten für dein lokales WiFi-Netzwerk ein. Achte am Ende auf die Ausgabe auf deinem Screen.

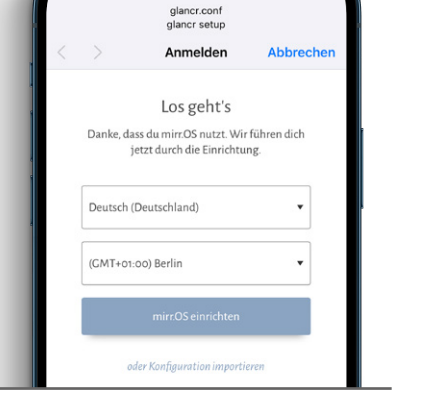

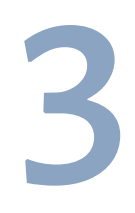

### 3Füge die WebApp zum Home-Bildschirm hinzu.

Das war leicht. Jetzt verbindet sich dein Gerät mit deinem Netzwerk und schließt den Accesspoint. Sobald du online bist, erhältst du eine E-Mail mit deinem persönlichen Login-Link. Darüber kommst du auf die mirr.OS one Benutzeroberfläche.

Füge mirr.OS one jetzt zum Home-Screen hinzu, um die WebApp immer griffbereit zu haben. Das war's. Viel Spaß beim Experimentieren.

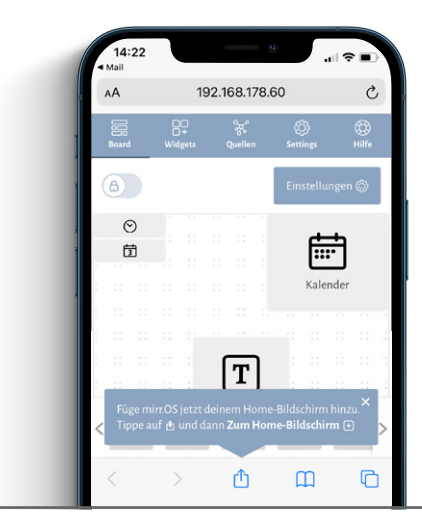

#### Was sind Widgets?

Widgets sind kleine, schlanke Infoblöcke in mirr.OS one. Damit individualisierst du deinen Screen mit den Infos, die dir wichtig sind.

Nutze die Wetter-Vorhersage, um zu wissen, ob du heute einen Regenschirm brauchst. Oder den Kalender, damit du keinen Termin mehr verpasst. Jedes Widget ist dafür gemacht, dir in einem ganz persönlichen Lebensbereich zu helfen.

#### Was sind Datenquellen?

Quellen stellen die Datenströme für die Widgets bereit. Hier fügst du zum Beispiel deine API-Keys, iCal-URLs oder interessante RSS-Feeds ein (Beispiele auf der nächsten Seite).

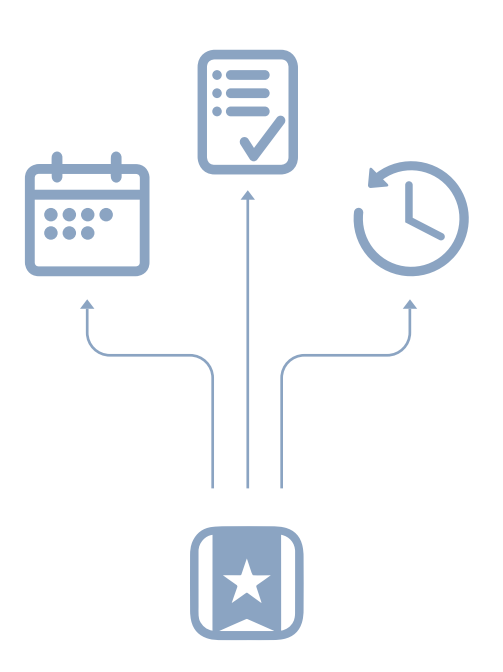

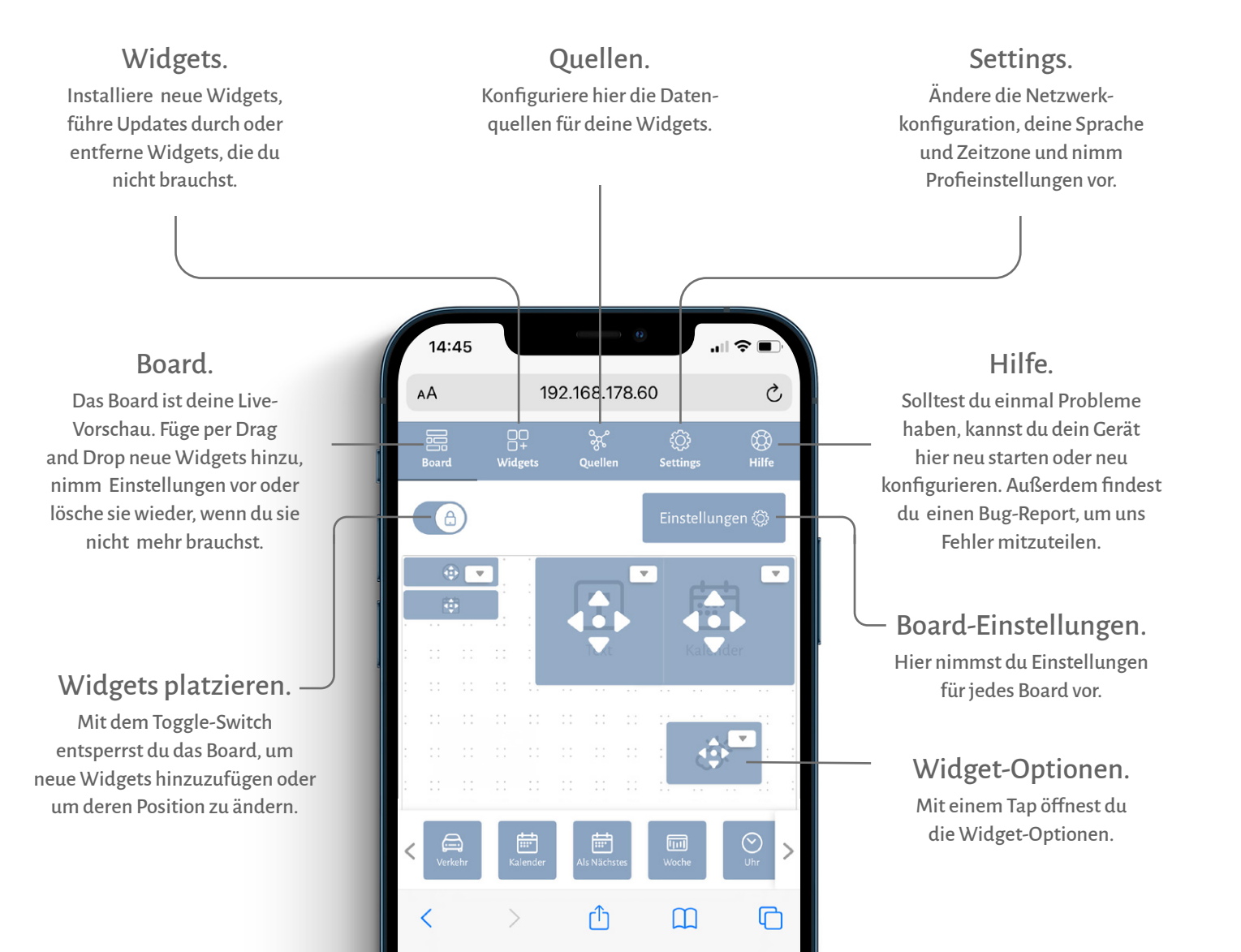

#### Wetter konfigurieren.

- 1. Registriere dich bei [openweathermap](https://openweathermap.org).org und generiere einen API-Key.
- 2. Füge den API-Key in den Datenquellen ein und wähle die gewünschte Stadt sowie Temperatureinheit aus.
- 3. Wähle in den Widget-Optionen die gewünschte Stadt aus.

#### Kalender konfigurieren.

- 1. Generiere einen iCal-Link, indem du deinen Kalender freigibst.
- 2. Füge den iCal-Link in den Datenquellen hinzu. Achte darauf, dass die URL mit **https://** beginnt.
- 3. Wähle in den Widget-Optionen deinen Kalender aus.

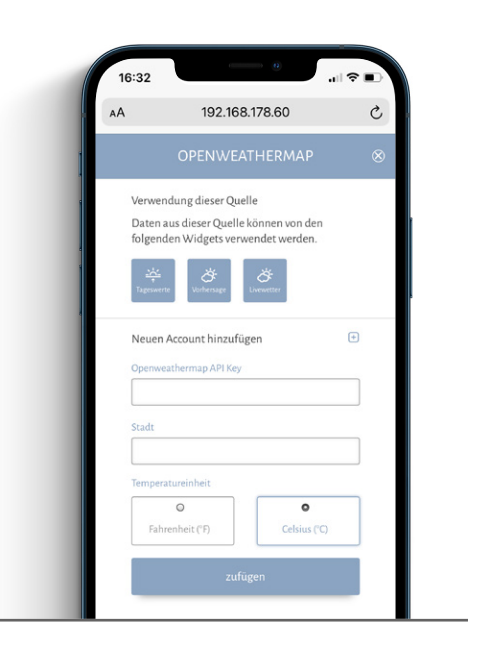

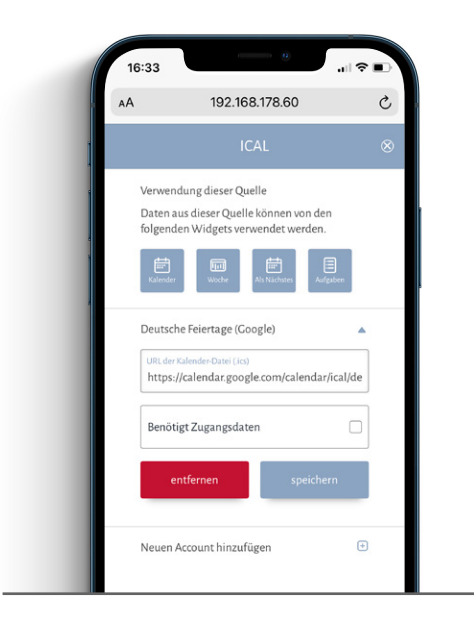

#### News konfigurieren.

- 1. Kopiere einen validen RSS-Link deines Nachrichtenfeeds.
- 2. Füge den Link in den Datenquellen hinzu.
- 3. Wähle in den Widget-Optionen deinen Feed aus.

#### Hinweis:

In einigen Widgets musst du die Datenquelle in den Widget-Optionen hinzufügen. Außerdem gibt es Widgets, die keine Datenquelle benötigen.

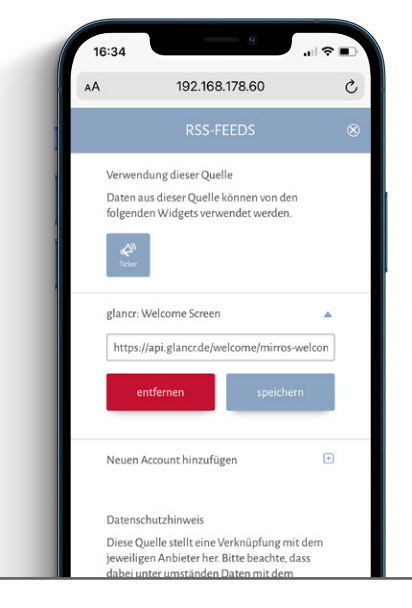